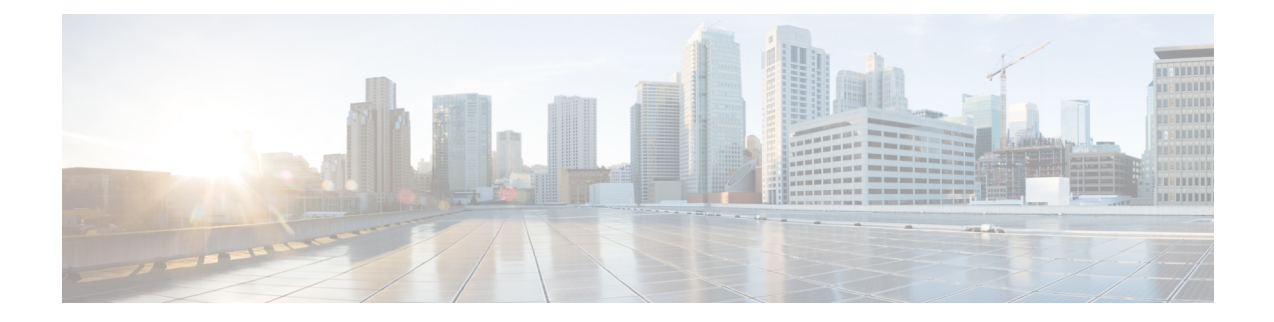

## ハーバー レジストリ

ハーバー レジストリを使用して、ローカルのプライベート Docker レジストリでコンテナ イ メージをホストすることができます。ハーバーは基本的な Docker レジストリの拡張機能で、 アクセス制御、アイデンティティ管理、およびグラフィカルインターフェイスを実装します。 imagePullSecretsを使用して、Kubernetesリソースは他のシステム上のコンテナイメージを取得 するハーバー レジストリに接続できます。

この章の内容は、次のとおりです。

• テナント [クラスタでのハーバー](#page-0-0) レジストリの使用 (1 ページ)

## <span id="page-0-0"></span>テナント クラスタでのハーバー レジストリの使用

ハーバー レジストリへのアクセス権を持つ新しいテナント クラスタを作成するには、次の手 順を実行します。

- ステップ **1** Kubernetes UI から、次の方法のいずれかで入力ルート CA 証明書を取得します。
	- [入力](CCP-User-Guide-3-0-0_chapter6.pdf#nameddest=unique_83) CA のステップを実行します。
	- ハーバー レジストリがインストールされているテナント クラスタで、次のコマンドを実行します。 kubectl get secrets -n ccp ccp-ingress-tls-ca -o jsonpath='{.data.tls.crt}' | base64 --decode

ハーバーエンドポイントは、インストールされているクラスタのhttps://<LOAD\_BALANCER\_IP>:443 で表示できます。

- ステップ2 新しいテナント クラスタを作成します。 詳細については、vSphere オンプレミス クラスタでの Kubernetes [クラスタの作成を](CCP-User-Guide-3-0-0_chapter3.pdf#nameddest=unique_8)参照してください。
- ステップ **3** ステップ 1 で取得したルート CA 証明書をコピーし、[Node Configuration] 画面に貼り付けます。 CA 証明書をルート CA に追加する方法としては、Cisco Container Platform テナント クラスタでセキュアな レジストリを有効にする方法のみがサポートされています。
	- (注) [Harbor Registry] 画面でハーバーを有効にしないでください。

ステップ **4** テナント クラスタの作成後、クラスタ内の VM のいずれかに SSH を実行し、ハーバーのインストール時 に指定したパスワードを使用してハーバー レジストリにログインします。

> docker login -u admin -p \*\*\*\*\* https://<LOAD\_BALANCER\_IP>:443